# **Teacher Quick Guide**

PREISSMURPHY  $\Box$ A&A Education Group  $\Box$ 

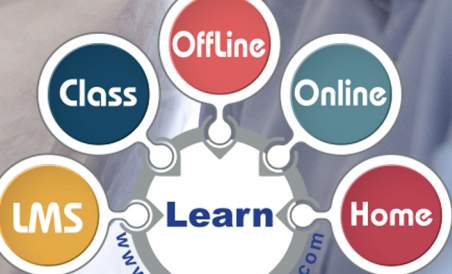

**W.Drei** 

## (Teachers) How do I create my account?

- 1. You will receive a *school key* from your School Admin.
- 2. **Go** to **[preissmurphydigital.com](https://preissmurphydigital.com/)** and click on **Teacher Sign-up** below.

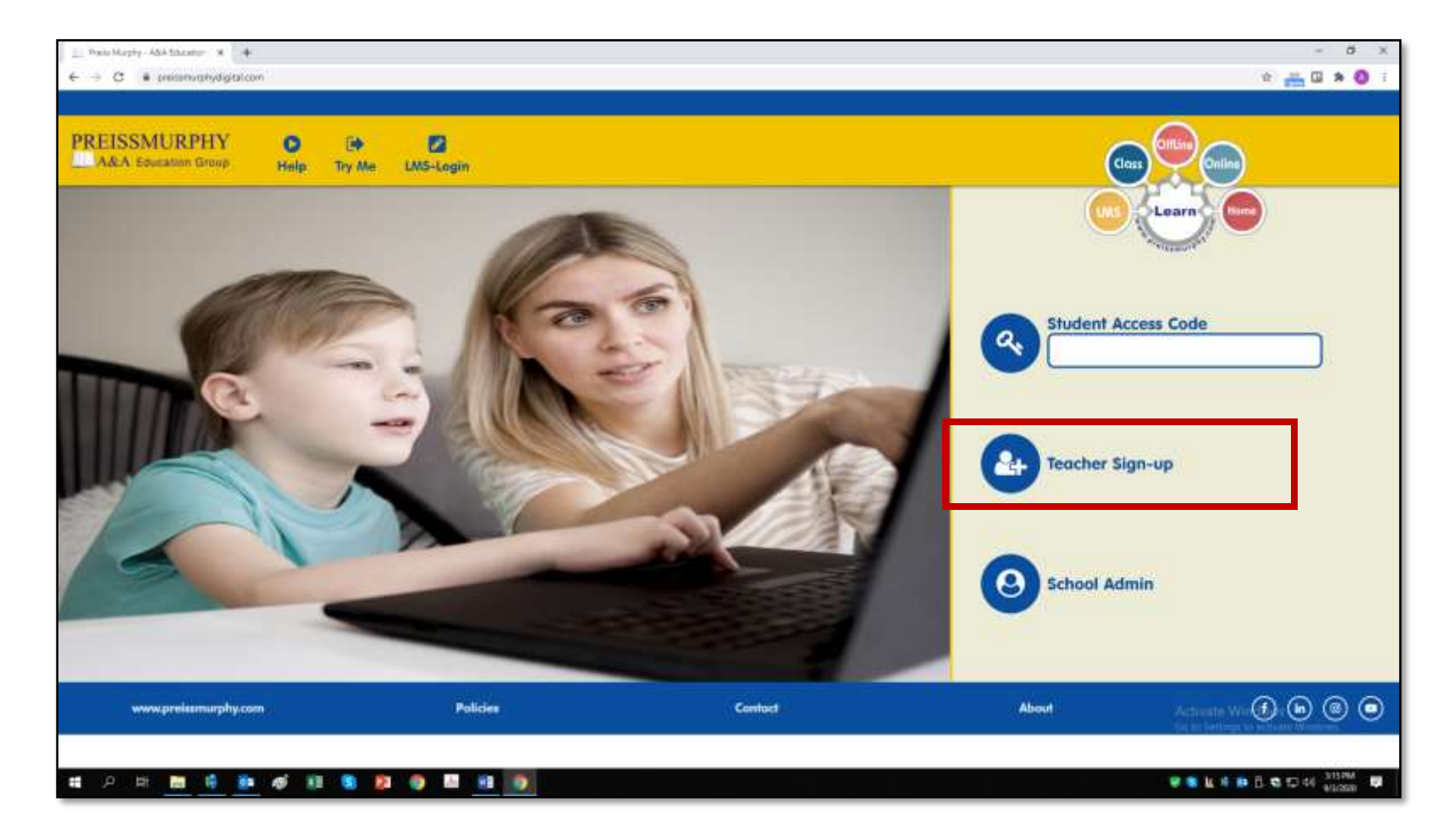

- 3. **Enter** the *School Key* in the appropriate field.
- 4. **Type** in your **username** and choose a **password** according to instructions.

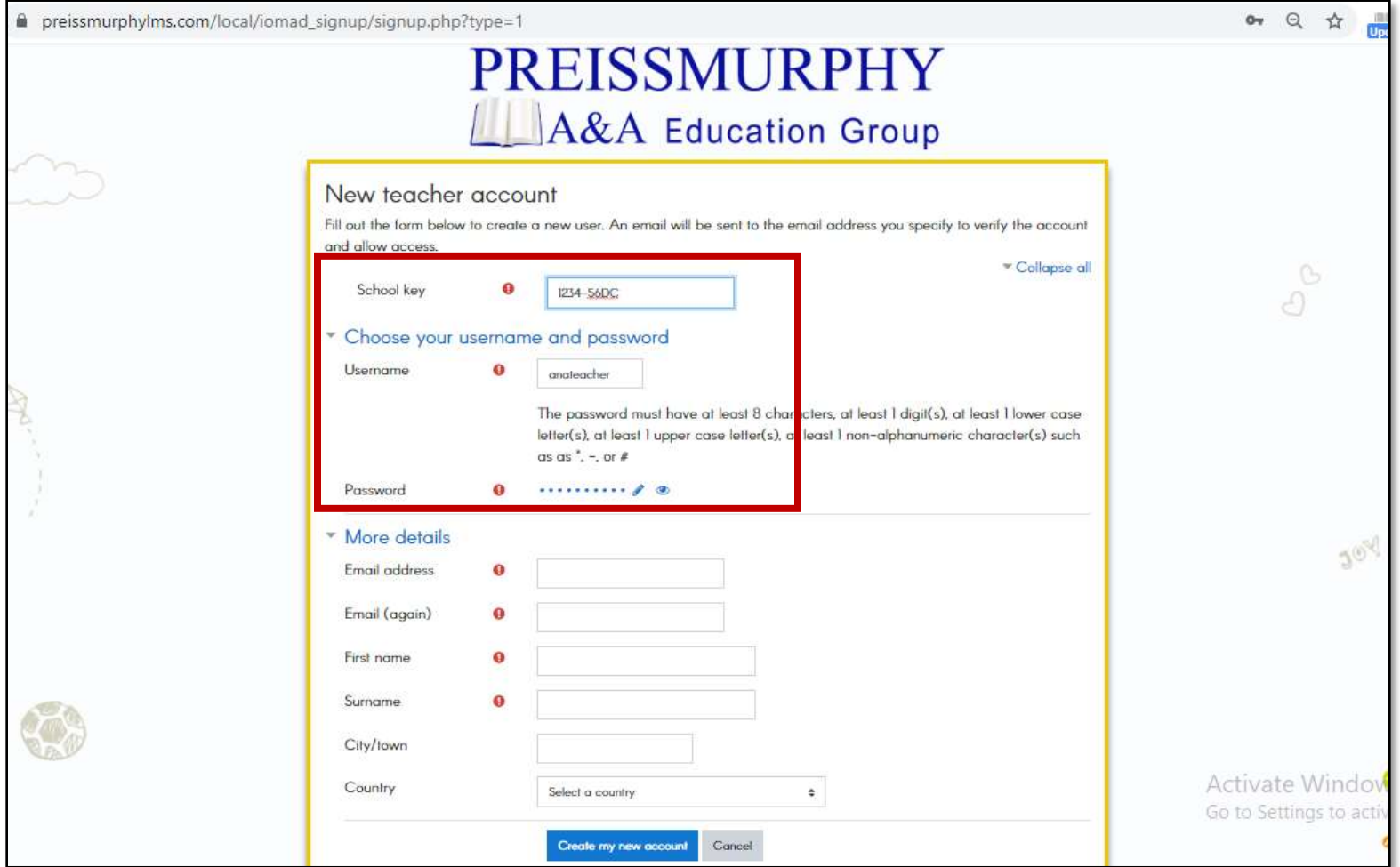

- 5. **Add** your details according to instructions.
- 6. **Click** on **Create my new account**.

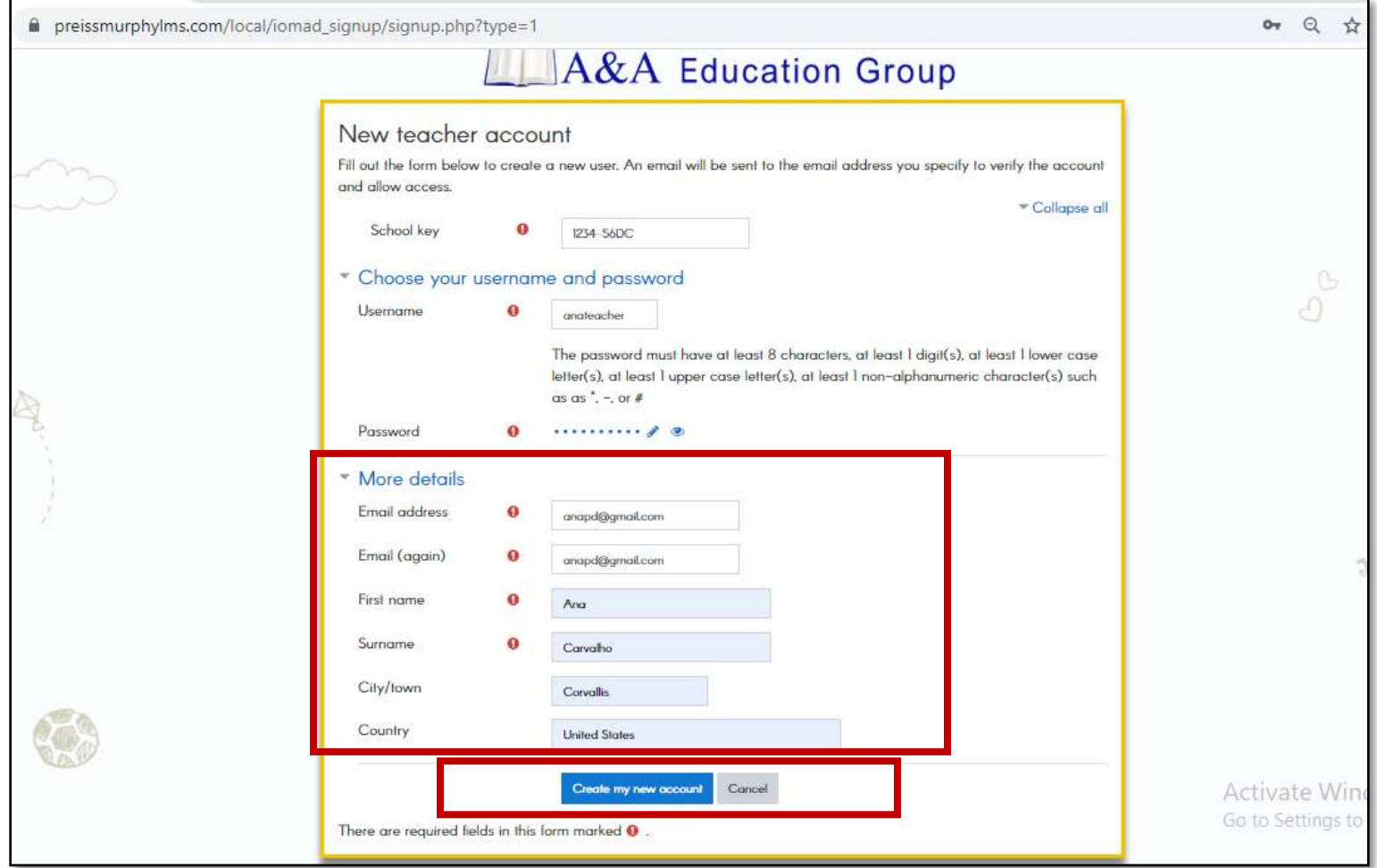

7. You will receive a confirmation message by **email**.

Click on the *web link* inside the email to confirm your account and **log in**.

# (Teachers) How do I access my courses?

#### 1. Go to **[preissmurphydigital.com](https://preissmurphydigital.com/)** and click on **Log in**.

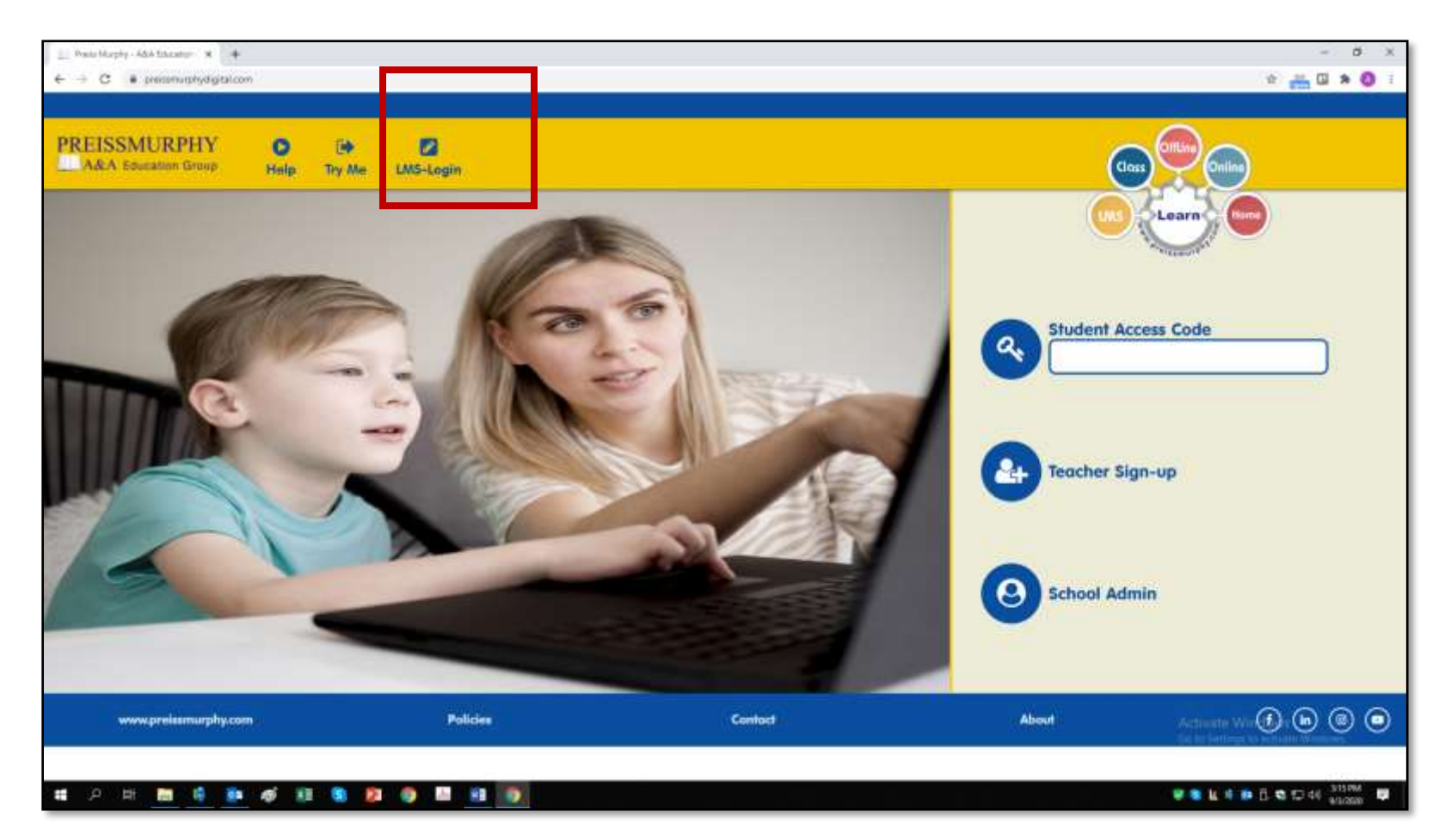

2. **Type** in your username and password. Click on **Log in**.

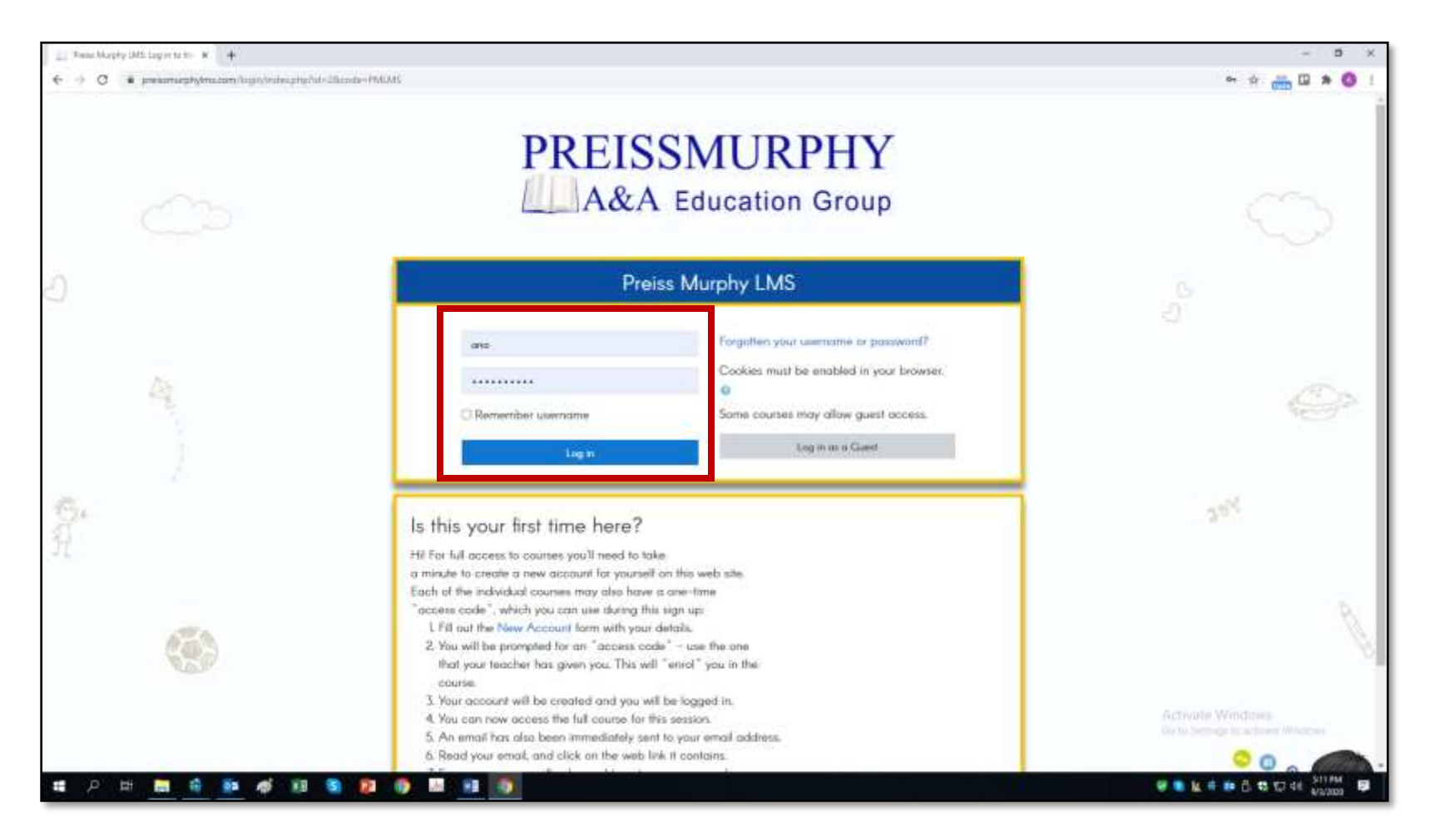

3. After you login, you will land on your *Dashboard*. **Click** on the course you would like to access.

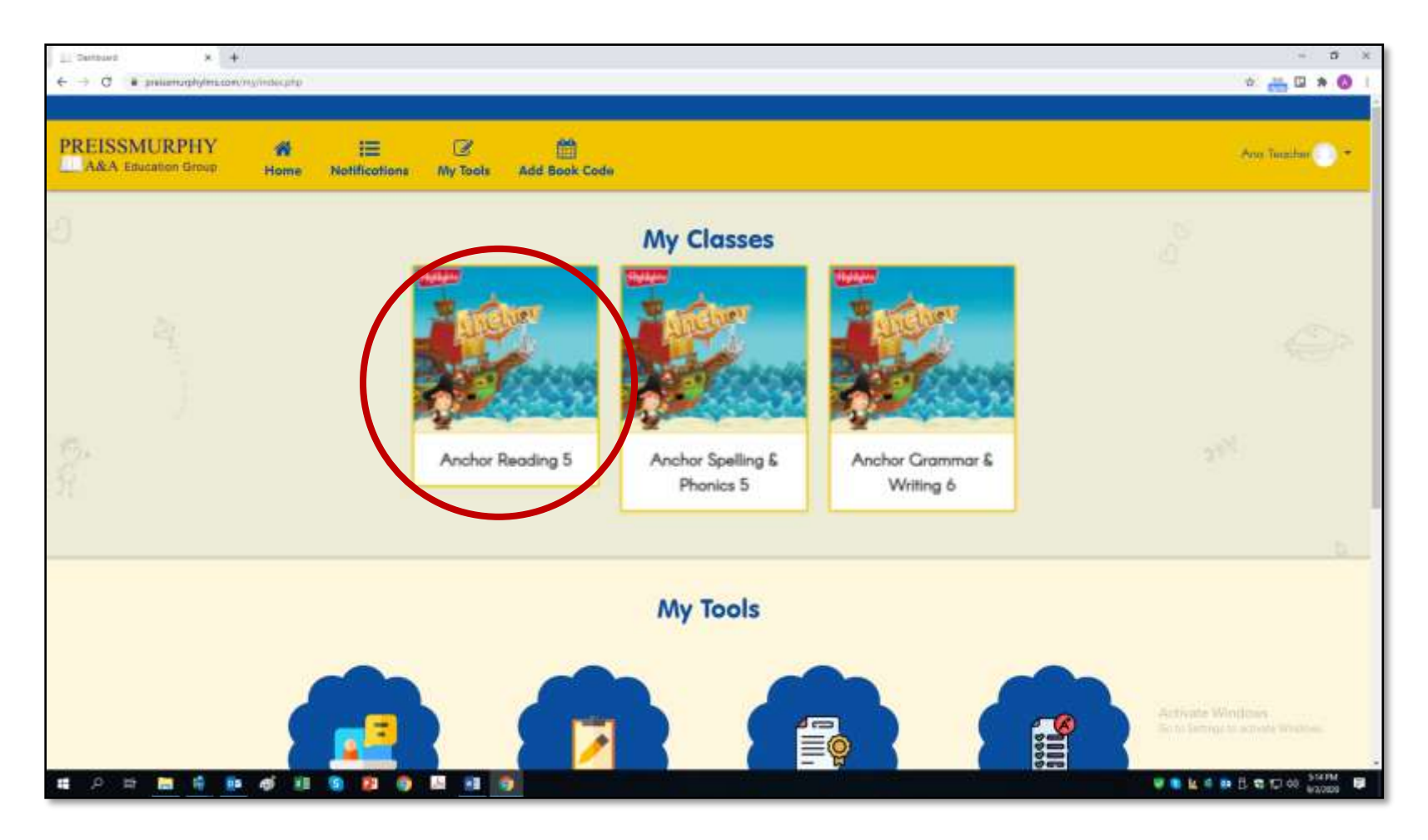

4. Now you are inside your course area.

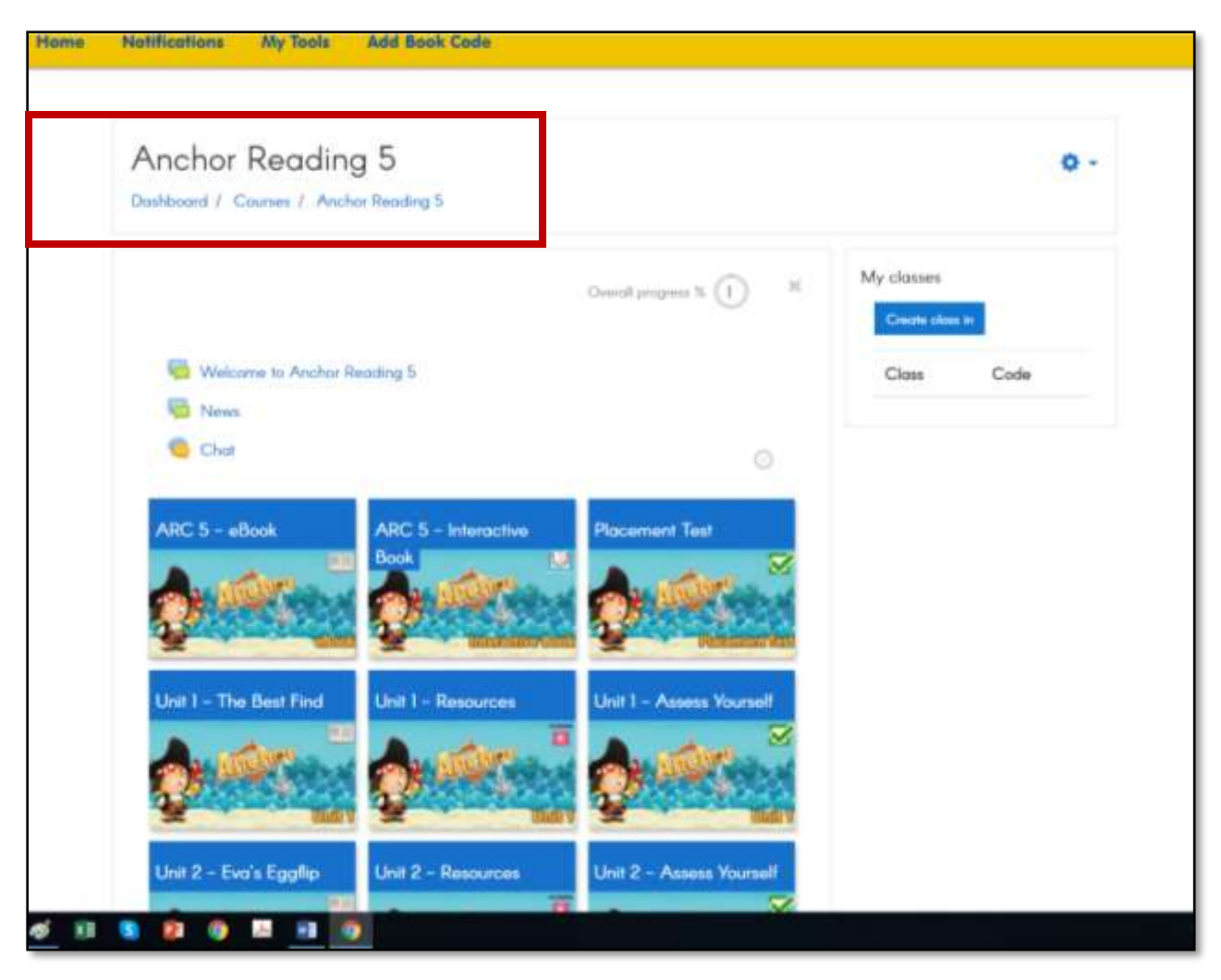

# (Teachers) How do I create a class?

1. **Go** to **[preissmurphydigital.com](https://preissmurphydigital.com/)** and click on **Log in**.

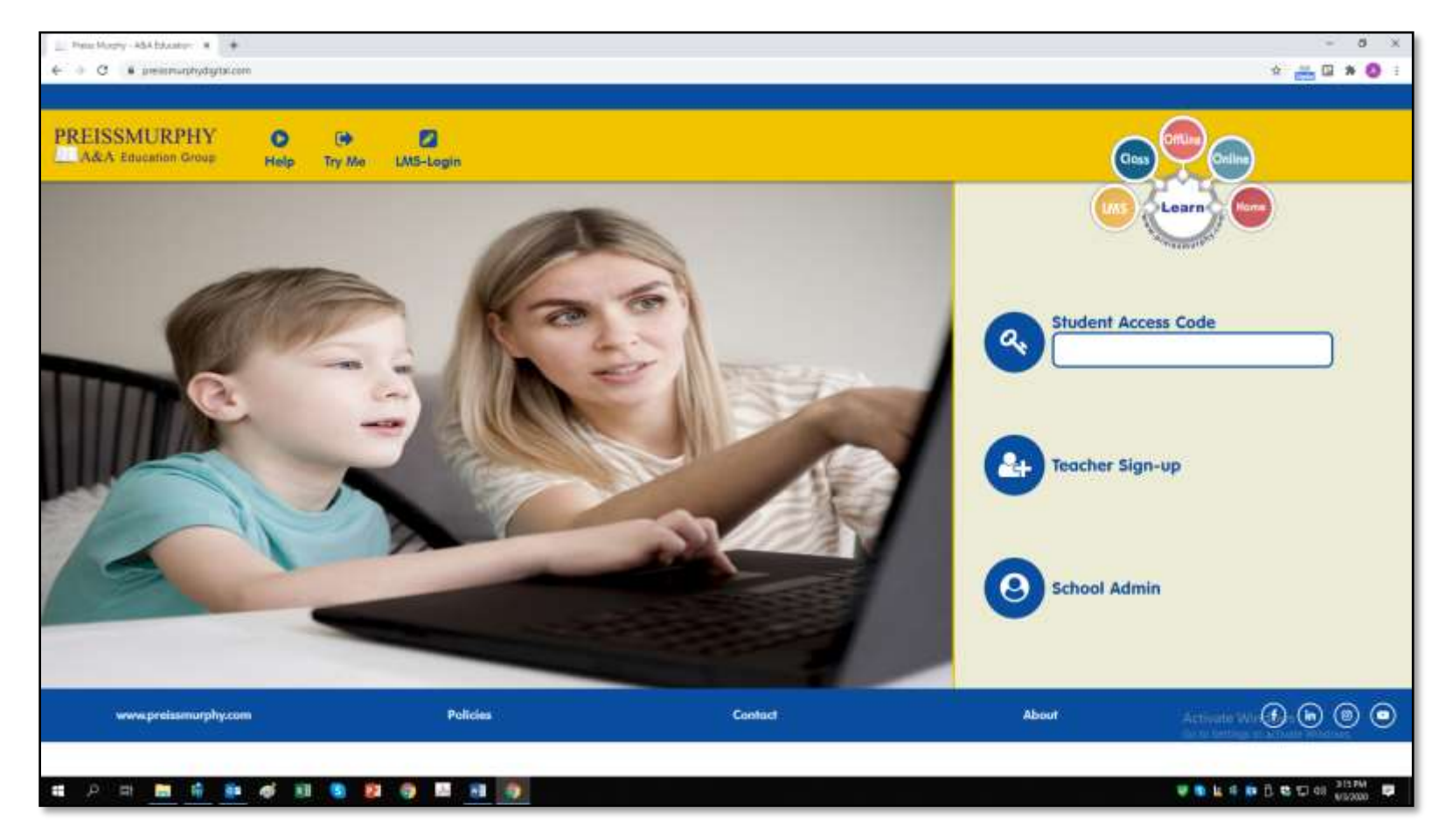

2. After you **login**, you will land on your *dashboard*. **Click** on the course you would like to access.

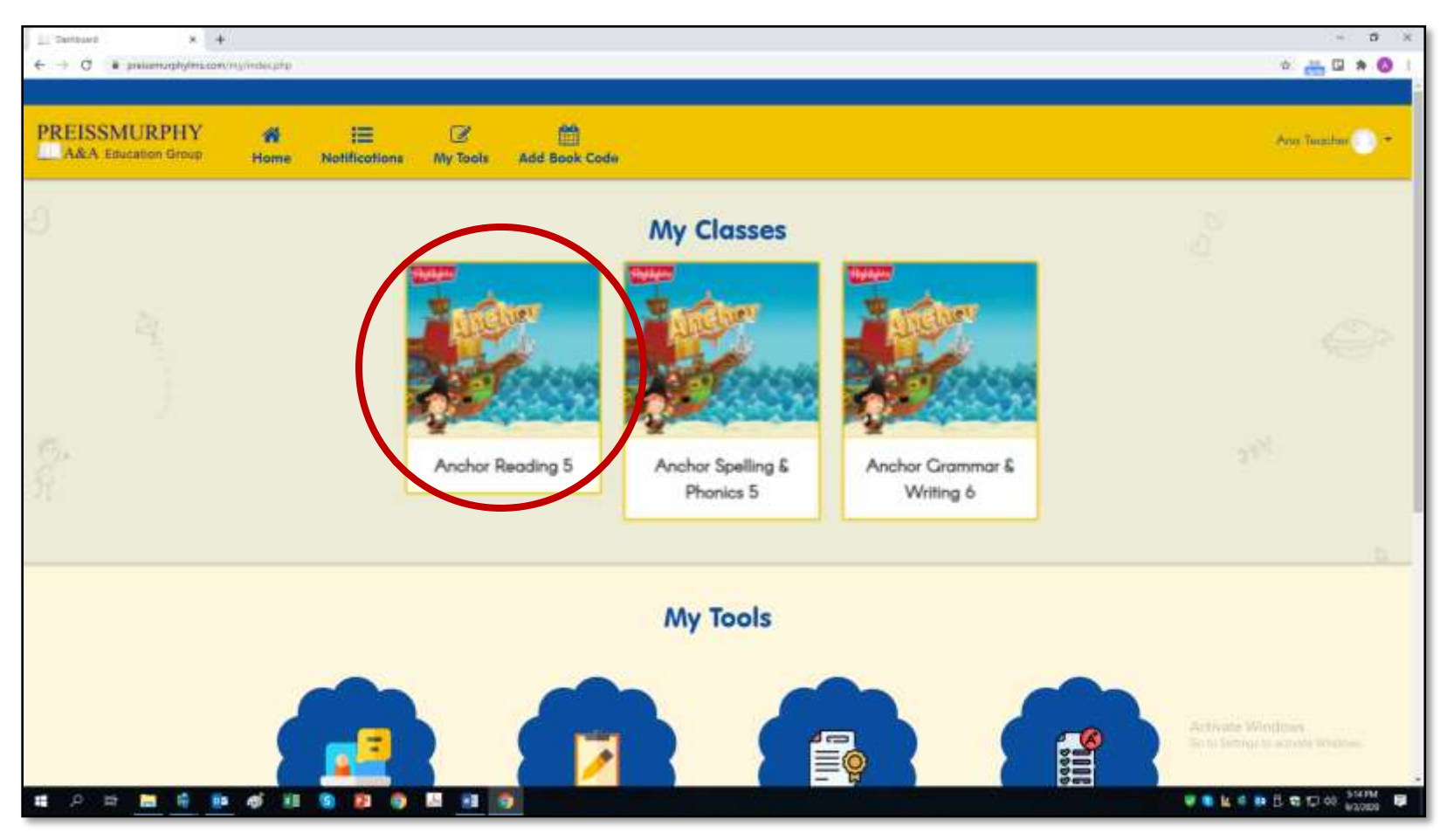

3. Now you are inside the course area. **Click** on **Create a class** on the top right of the screen.

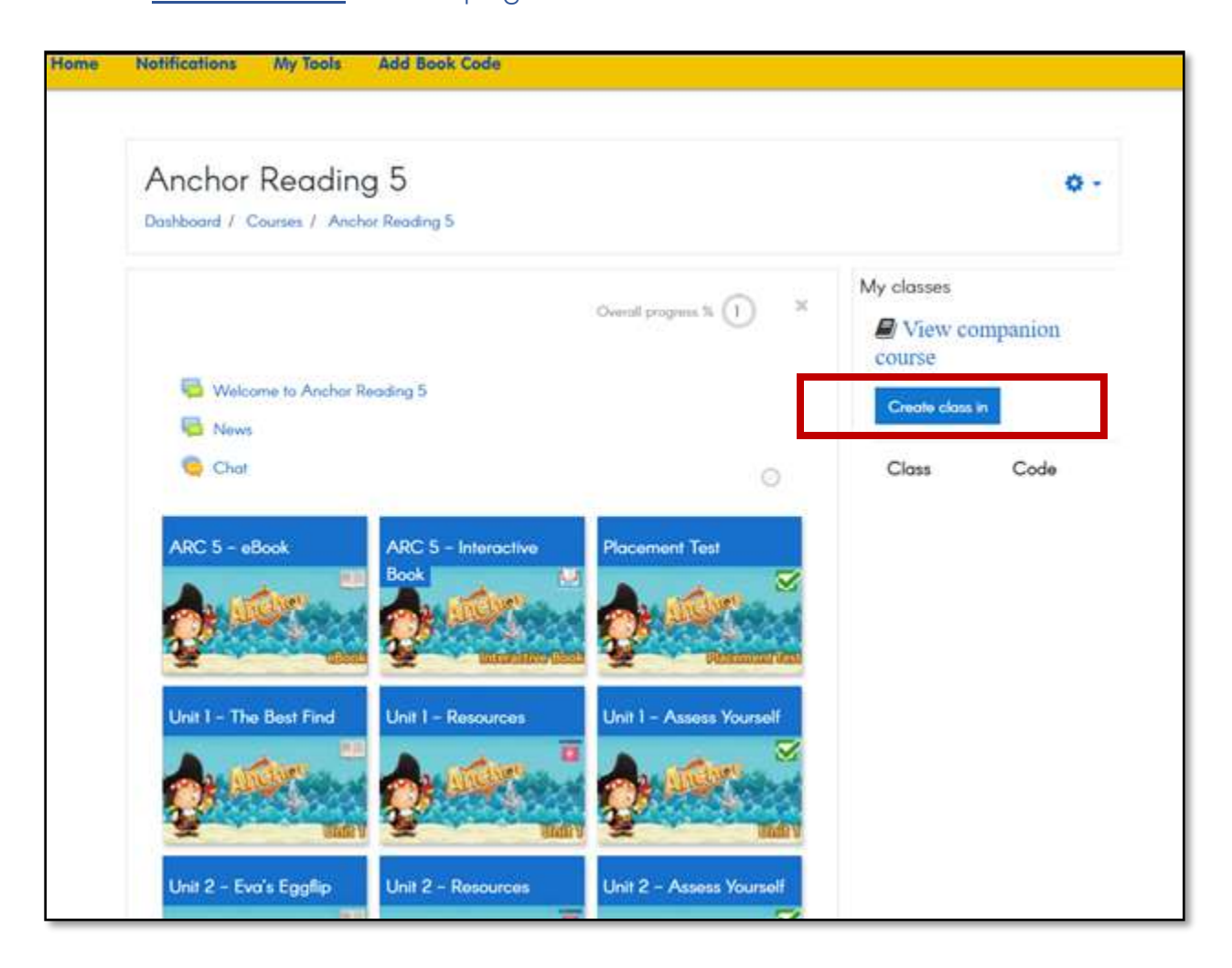

4. **Click** on **Create** to confirm and create a class inside this course.

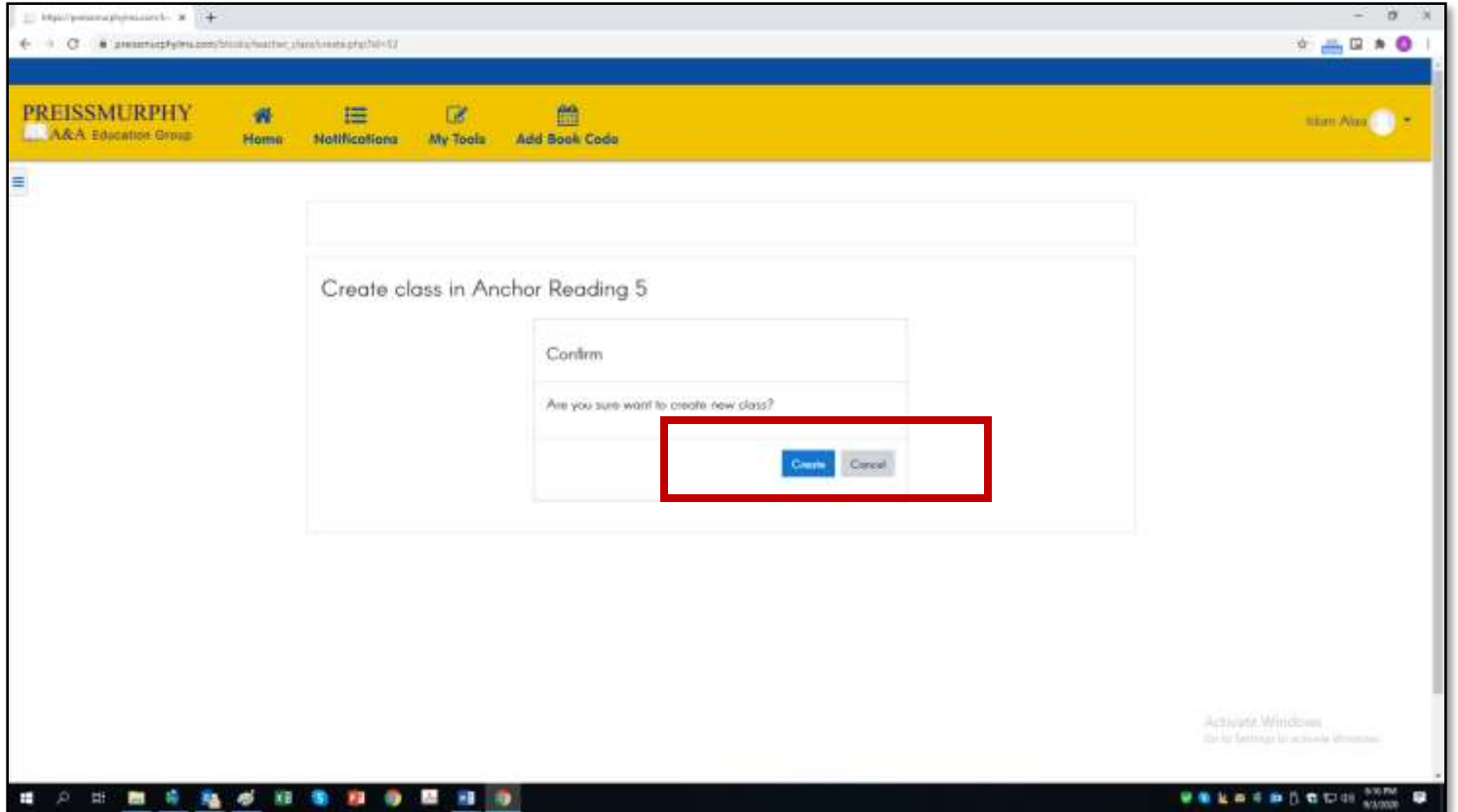

5. Notice that your **class** (left) and the **class code** (right) were created.

Provide the **class code** (right) to your students so that they can join your class.

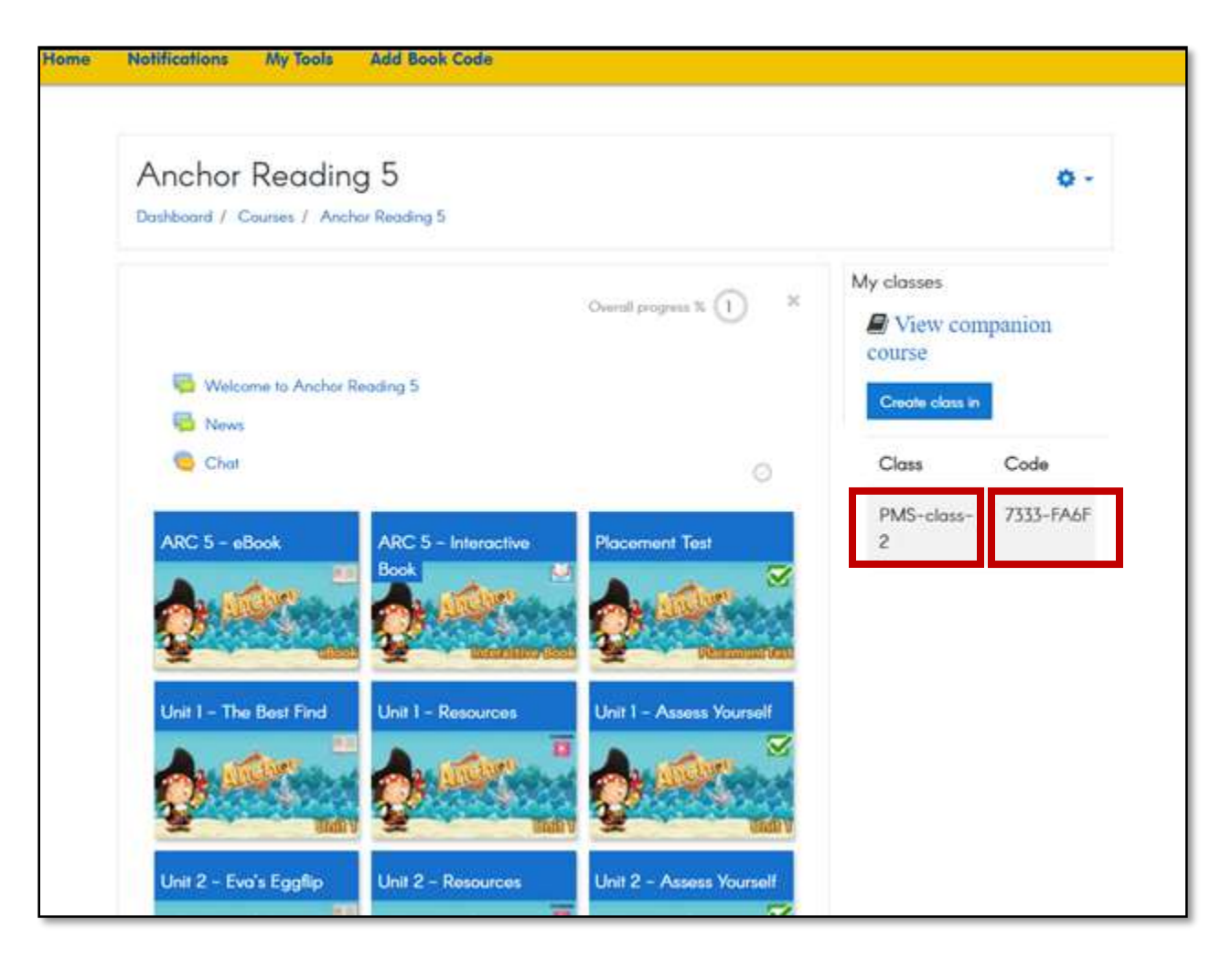

#### (Teachers) How are the LMS courses organized?

- 1. **Log in** at **[www.preissmurphydigital.com](http://www.preissmurphydigital.com/)** with your confirmed *username* and *password*.
- 2. After you login, you will land on your *Dashboard*. **Click** on the course you would like to access, under **My Classes**.

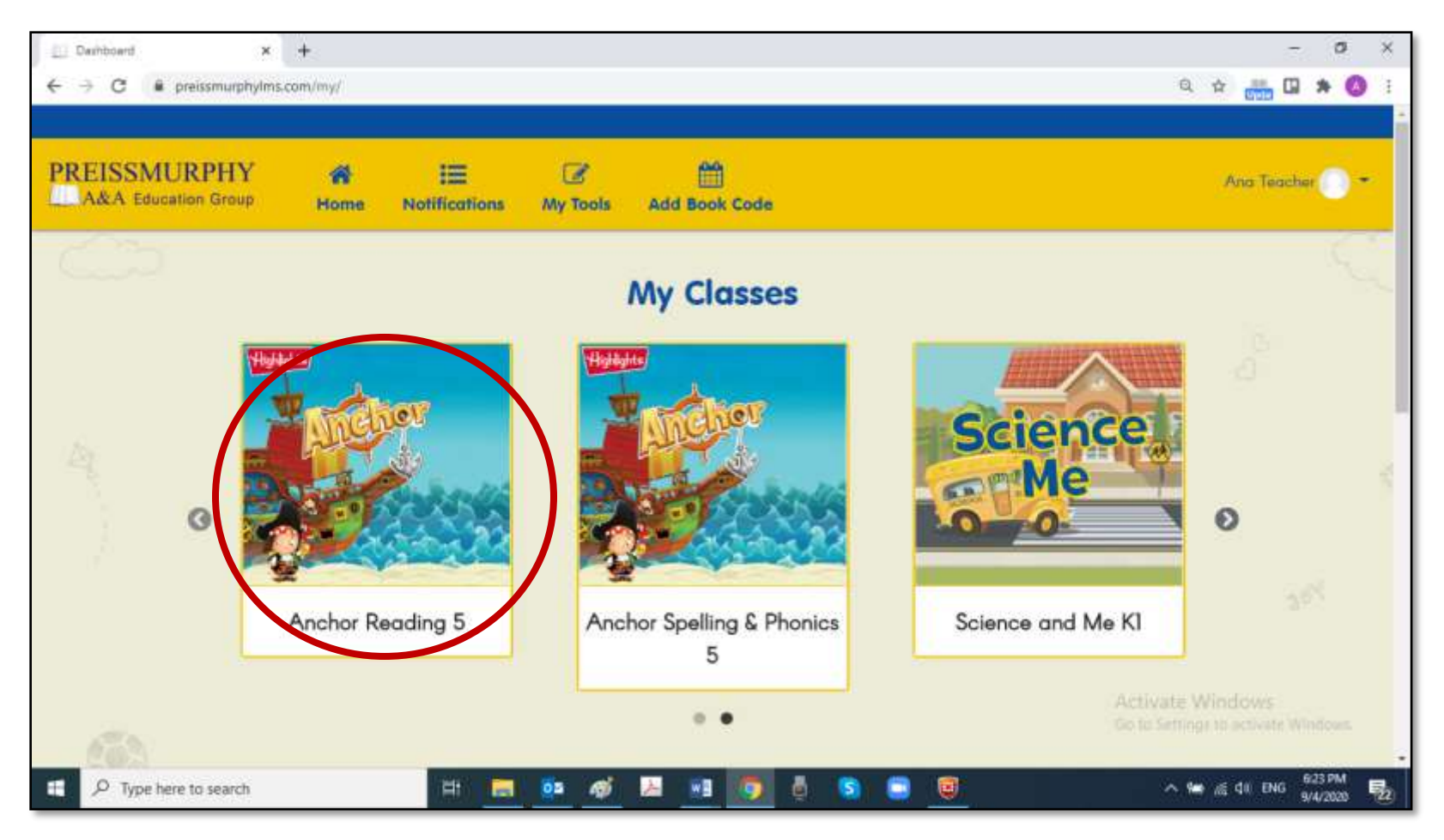

- 3. Now you are inside your course area.
	- All courses are organized in units that correspond to the Book units (or chapters).
	- The first row shows the eBook, the Interactive Book, and a third tile with extra content for the course.
	- From the second row, each Unit will have 3 tiles or sections.
	- These rows are repeated until Unit 15 (the number of units for ARC 15).

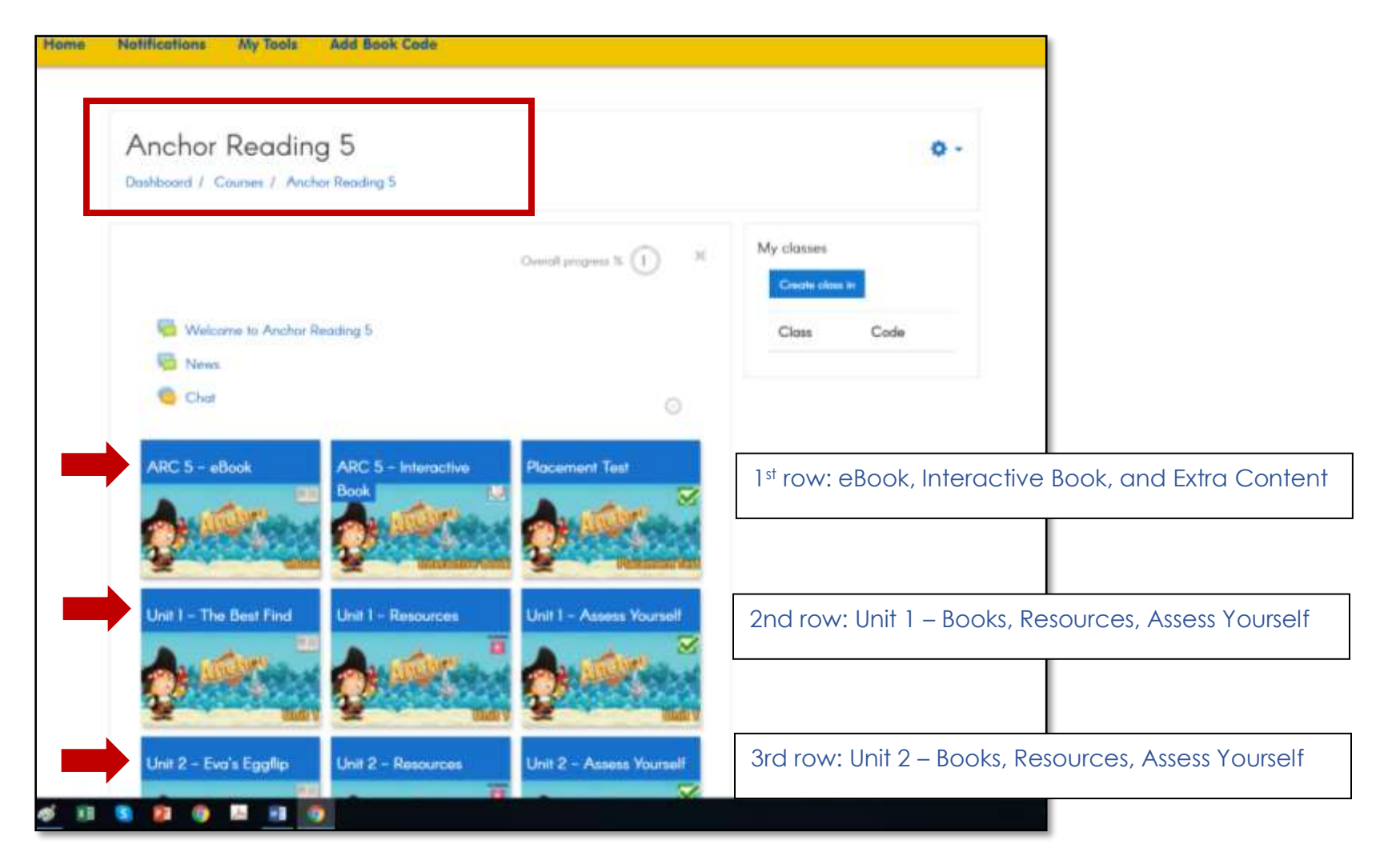

4. **Click** on each tile to see its content.

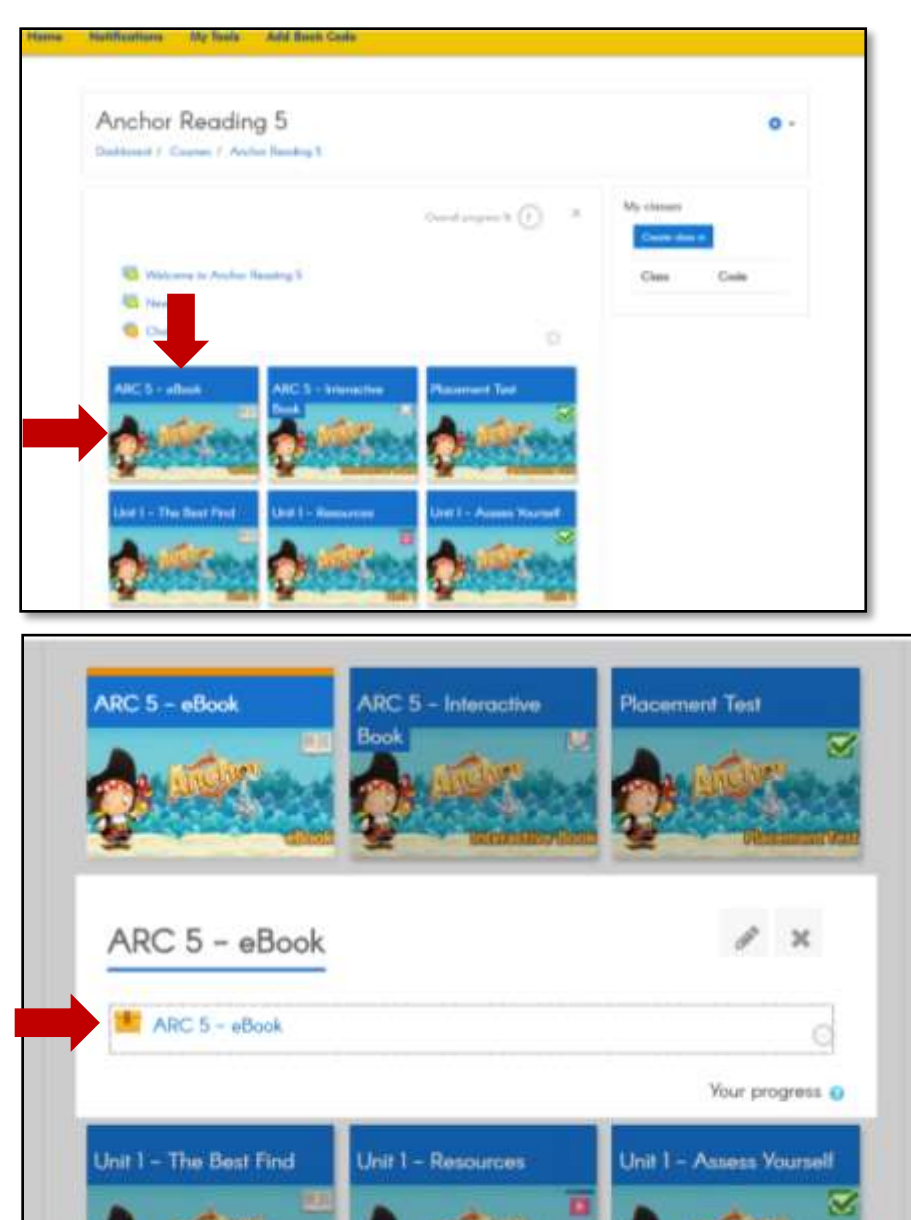

- 5. All courses have the Teacher eBook and the end.
	- Teacher eBooks are restricted to students.
	- Only teachers will be able to see and access it.

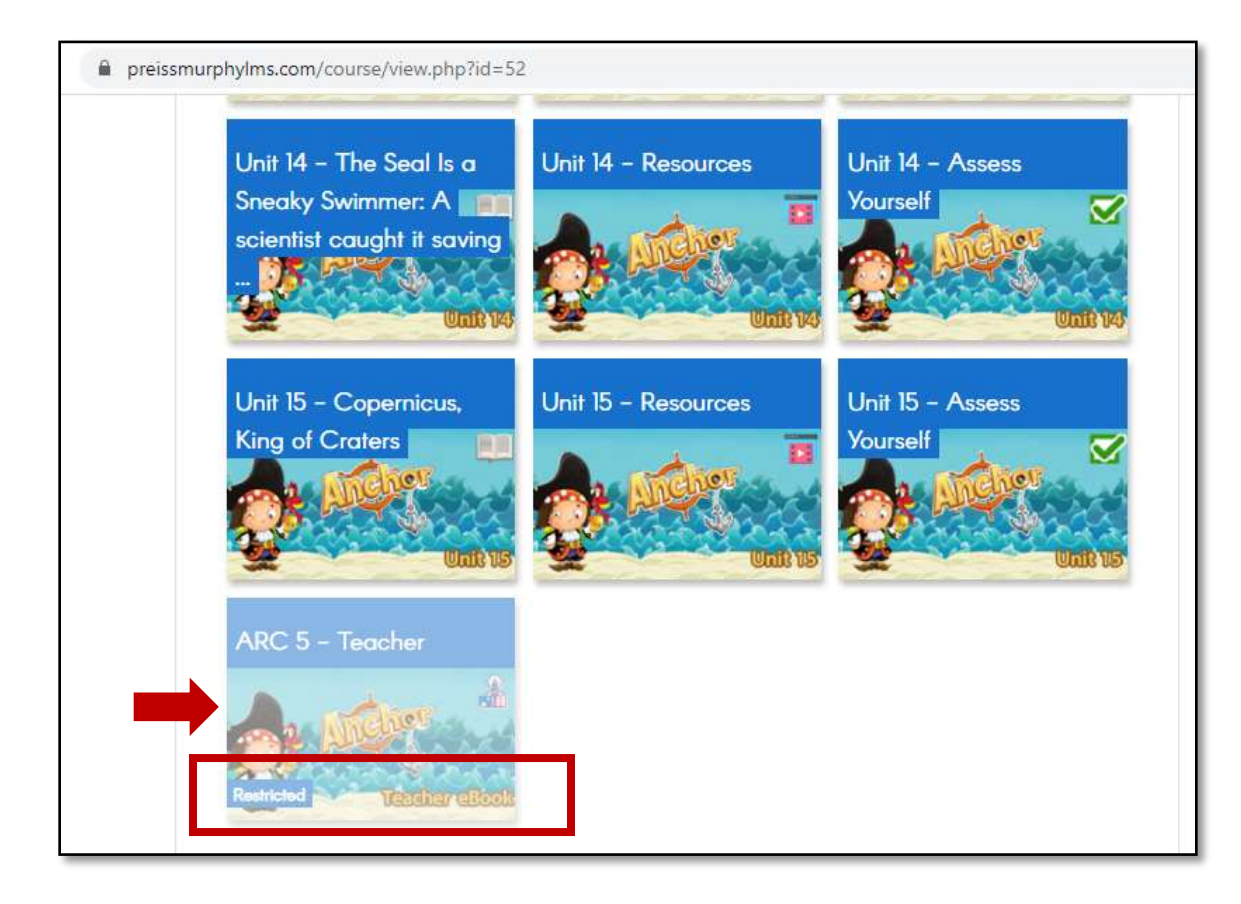

6. **Click** on the tile to access the Teacher eBook.

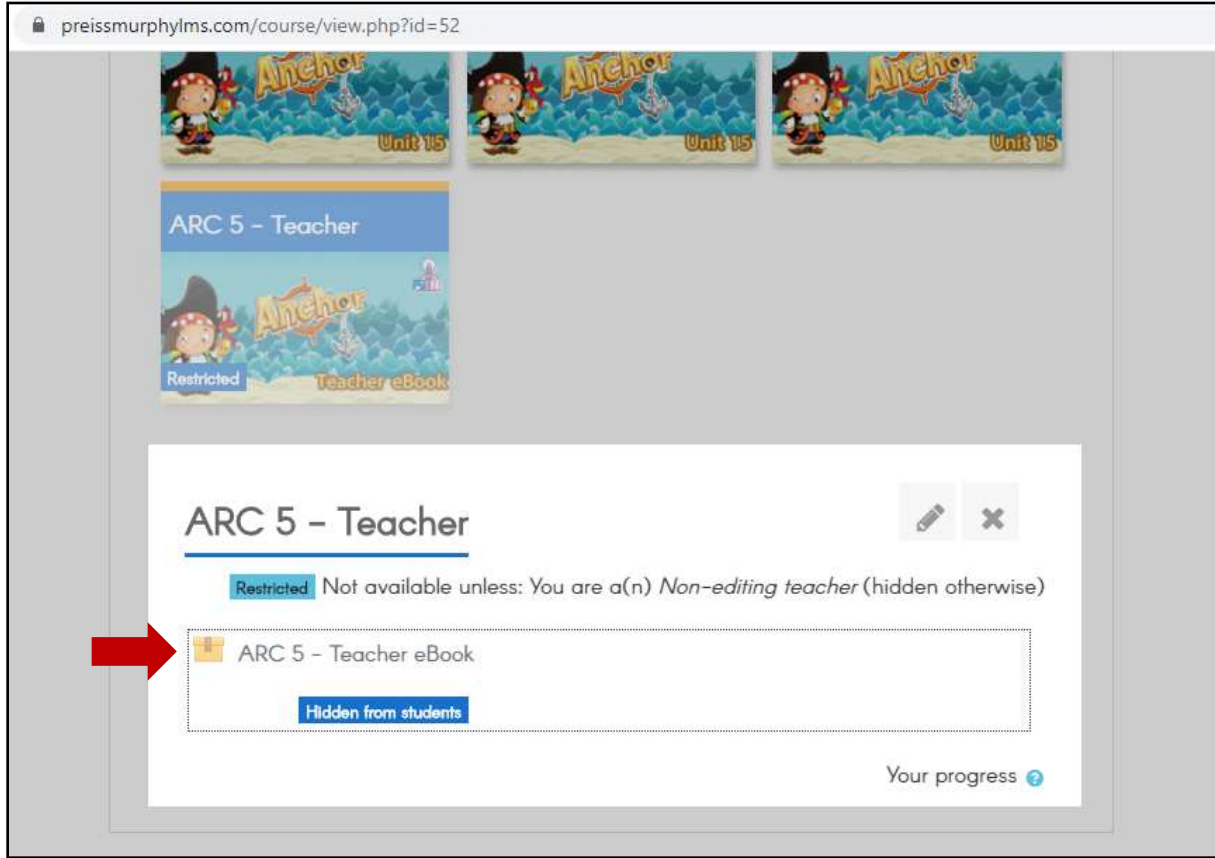

- 7. Teachers also have a *Companion Course* (CC).
	- This *Companion Course* can be customized by you.
	- More details will be shared in a specific question.

### • (Teachers) How do I add a Book Code?

- 1. **Log in** at **[www.preissmurphydigital.com](http://www.preissmurphydigital.com/)** with your confirmed *username* and *password*.
- 2. After you login, you will land on your *Dashboard*. Click on **Add Book Code**.

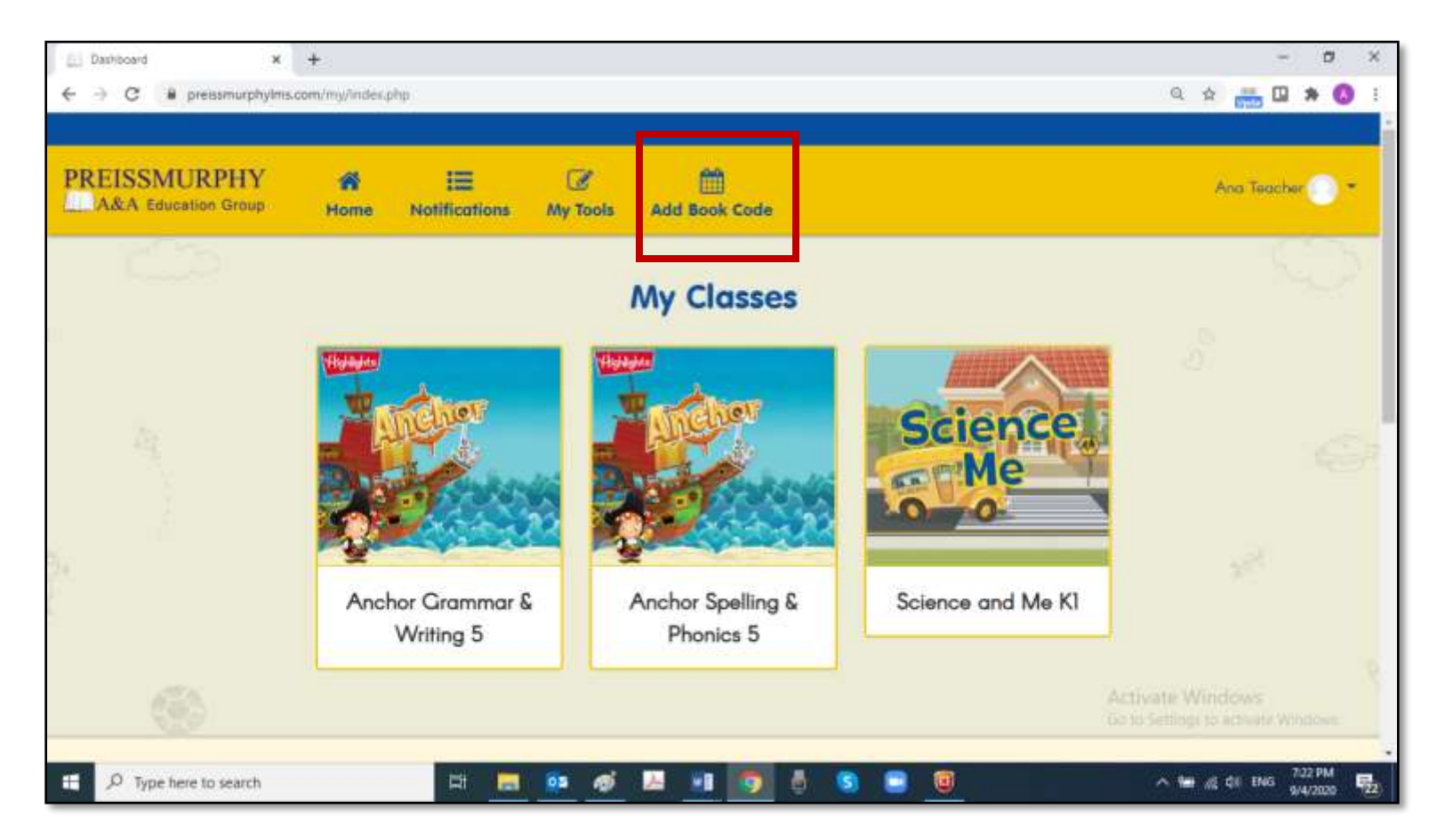

3. **Type** in the access code printed at the back of your book. **Click** on **Apply**.

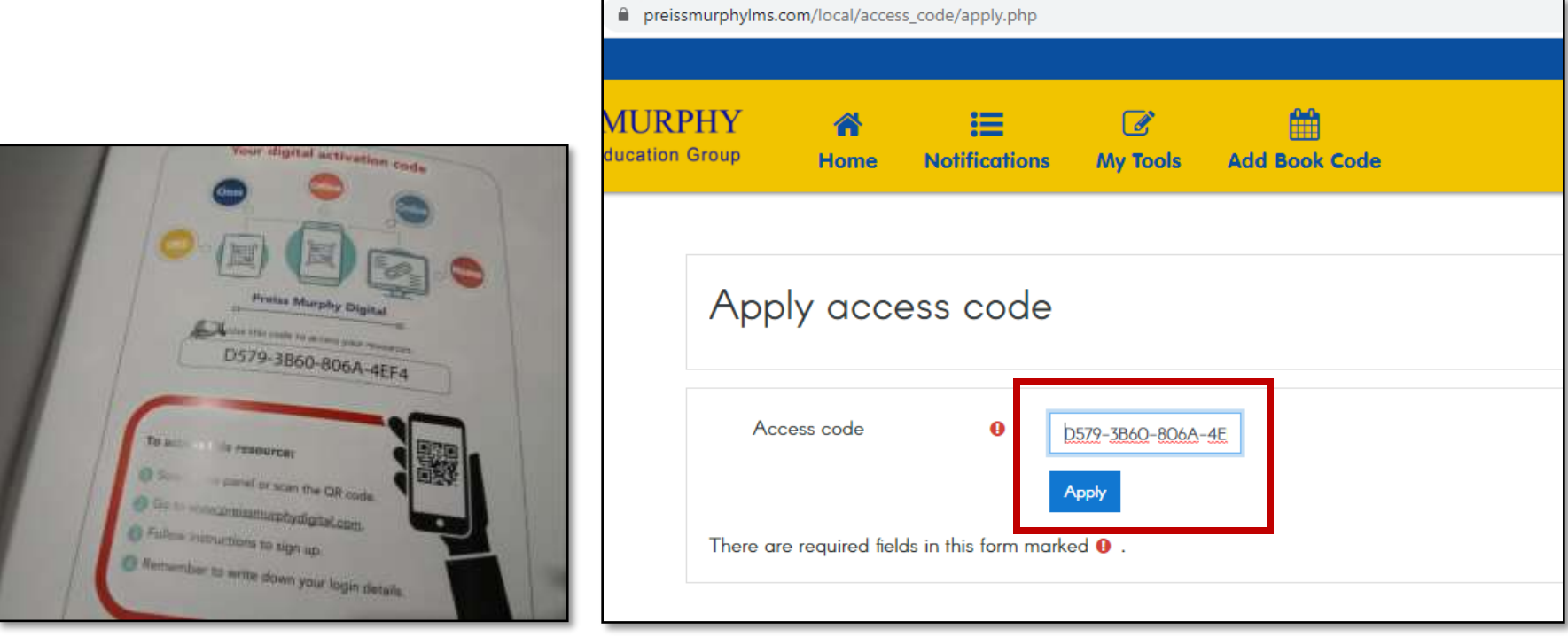

4. Your new book will be shown on your *Dashboard*, under **My Classes**.